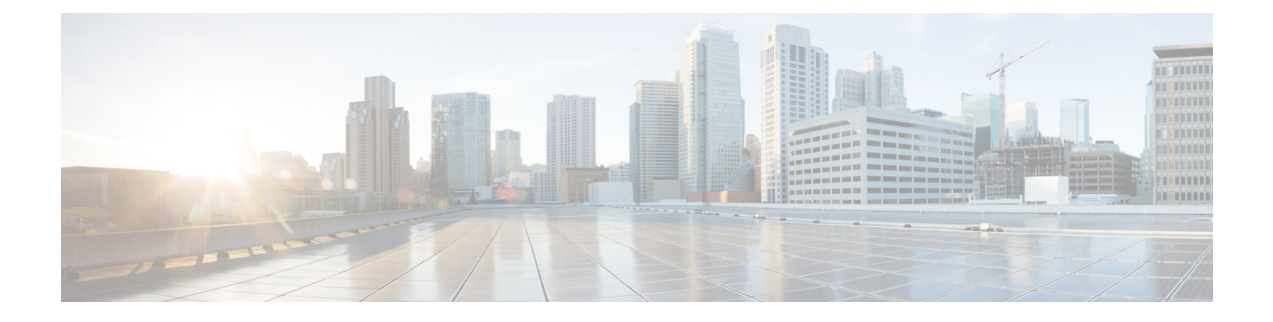

# ヘッドセットとアクセサリの管理

- [ヘッドセットとアクセサリの管理の概要](#page-0-0) (1 ページ)
- [ヘッドセットとアクセサリ管理の機能の互換性](#page-0-1) (1 ページ)
- ワークフロー: [ヘッドセット保守の構成](#page-3-0) (4 ページ)
- [ヘッドセットとアクセサリ](#page-8-0) テンプレートの管理 (9 ページ)
- [ファームウェア管理](#page-15-0) (16 ページ)
- [ヘッドセットとアクセサリ](#page-15-1) インベントリの管理 (16 ページ)
- [ヘッドセットとアクセサリのトラブルシューティングと診断](#page-20-0) (21 ページ)

# <span id="page-0-0"></span>ヘッドセットとアクセサリの管理の概要

ヘッドセットとアクセサリの管理によってシスコヘッドセットの展開が強化され、管理者は、 Cisco Unified Communications Manager からヘッドセットの保守を管理できるようになります。 Cisco Unified CM Administration から管理者ができること

- ワイヤレス電源範囲、オーディオ帯域幅、および Bluetooth のオン/オフをリモートで構成 します。
- ヘッドセットまたはアクセサリのファームウェアを定義および制御します。
- 導入環境内のすべてのヘッドセットおよびアクセサリの詳細なインベントリを取得しま す。
- リモート PRT、コール管理レコード (CMR) のヘッドセットメトリック、およびアラーム を使用して、ヘッドセットの診断とトラブルシューティングを行います。

## <span id="page-0-1"></span>ヘッドセットとアクセサリ管理の機能の互換性

シスコ ヘッドセットとアクセサリ管理は、次のリリースから Unified Communications Manager でサポートされています。

• 12.x リリース用 リリース 12.5 (1) SU4

Unified Communications Manager のバージョンと共に、機能サポートは シスコ ヘッドセットと アクセサリ、Cisco IP 電話、および Cisco Jabber のファームウェアバージョンに依存していま す。次の表は、ヘッドセットまたはアクセサリ、電話機、およびUifiedCommunicationsManager の使用バージョンに対応した、利用可能なヘッドセットとアクセサリ管理機能を示していま す。

シスコ ヘッドセットとアクセサリの管理機能は、12.0 (x) または 12.5 (1) ではサポートされて いません。旧バージョンでは、IP 電話用のヘッドセットとアクセサリの設定テンプレートを defaultheadsetconfig. json 設定ファイルと TFTP を使用して手動で送信できるように 制限されている場合があります。詳細については、「ヘッドセットのアドミニストレーション ガイド」を参照してください。 (注)

#### 表 **<sup>1</sup> : Cisco IP** 電話のヘッドセット保守性機能

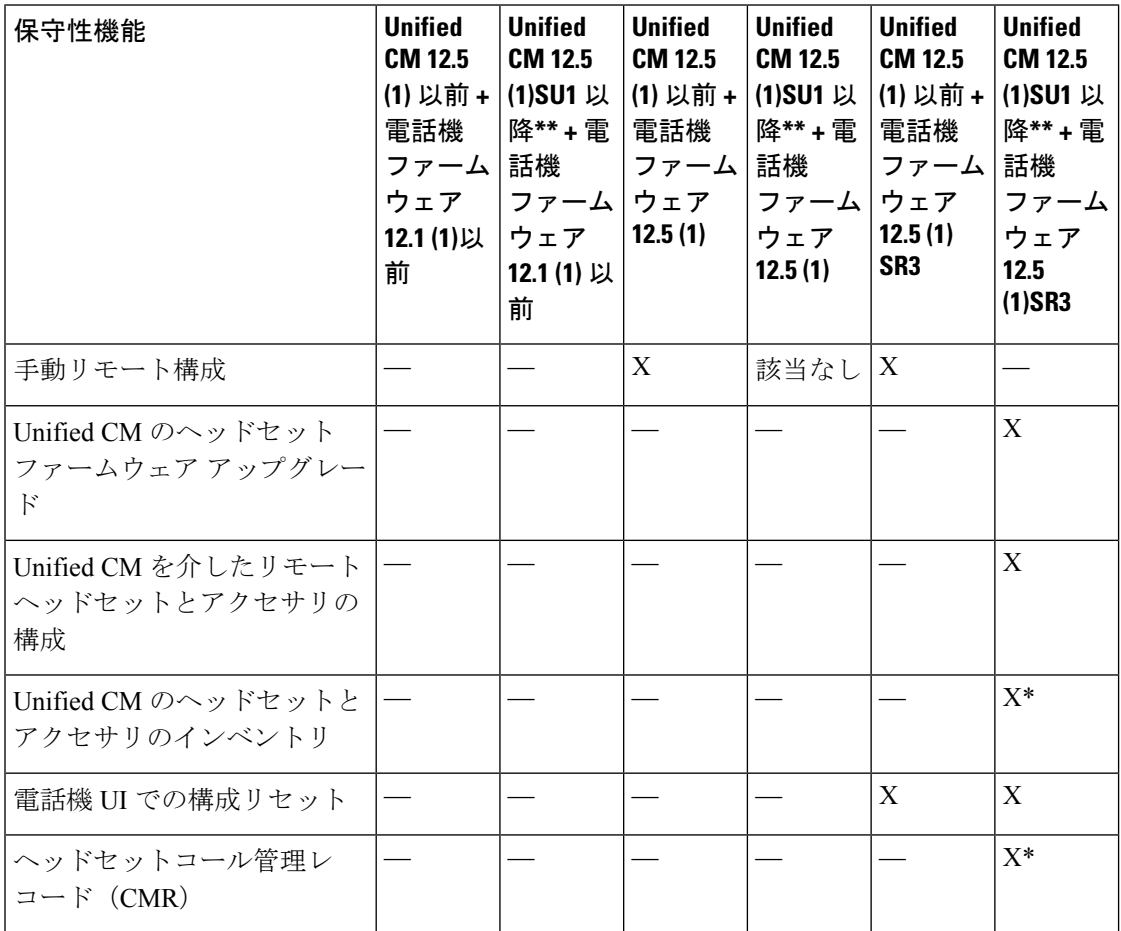

• \* この機能は、ヘッドセットファームウェア 1.5 以降を搭載したヘッドセットでのみ使用 できます。

• \*\*この機能は、12.0. x および 12.5 (1) リリースではサポートされていません。

• 以前のバージョンから Unified CM 12.5 (1) にアップグレードすると、ほとんどの Cisco IP 電話は自動的に Phone ファームウェア 12.5(1)SR3 以降にアップグレードされます。

表 **2 : Cisco Jabber** のヘッドセット保守性機能

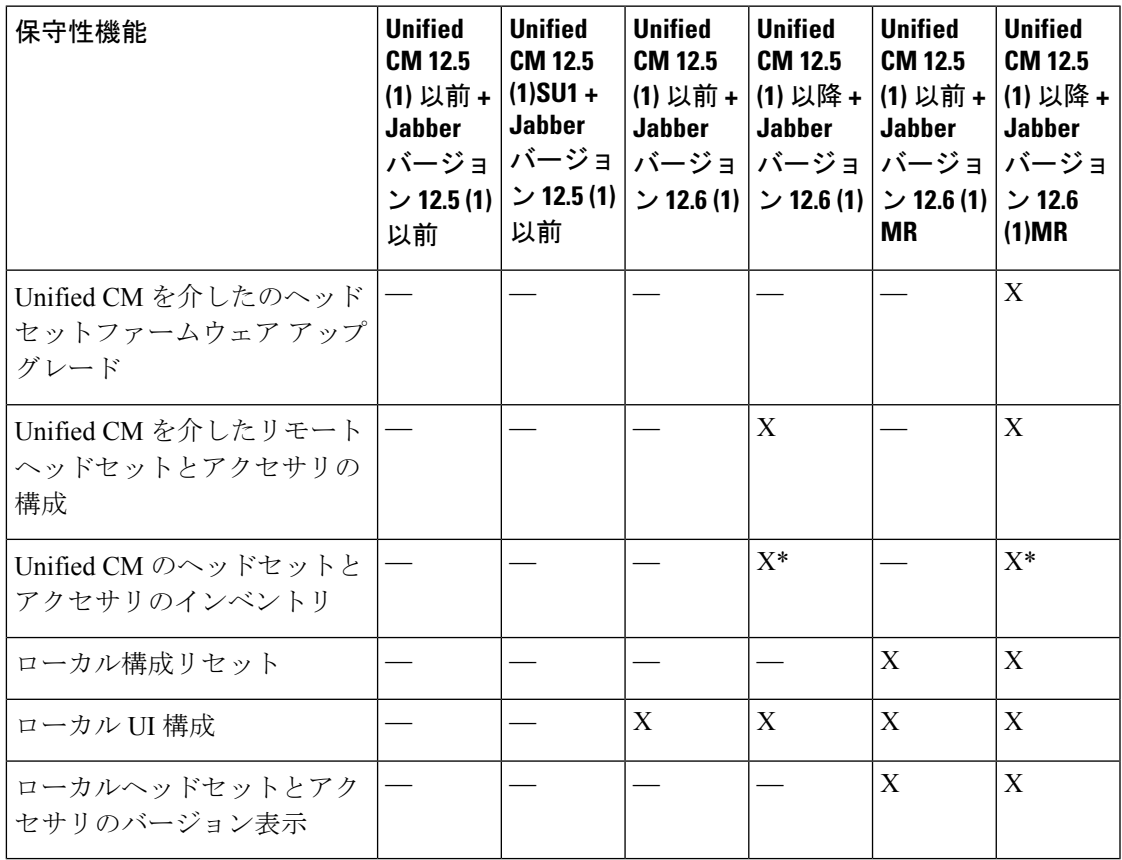

• \* この機能では、ヘッドセットファームウェア 1.5 以降を搭載したヘッドセットのみを検 出できます。

• \*\*この機能は、12.0. x および 12.5 (1) リリースではサポートされていません。

## サードパーティのヘッドセットとアクセサリのサポート

サードパーティヘッドセットまたはアクセサリを導入している場合、Unified Communications Manager は、Cisco Unified CM の管理インターフェイスから、サードパーティヘッドセットと アクセサリに関する制限付きの情報によって、ヘッドセットまたはアクセサリのインベントリ 管理をサポートします。UnifiedCommunications Managerは、サードパーティヘッドセット用の ヘッドセットまたはアクセサリの設定テンプレート、ファームウェア、診断、およびヘッド セット CMR をサポートしていません。

## <span id="page-3-0"></span>ワークフロー**:** ヘッドセット保守の構成

次のワークフローを使用して、シスコヘッドセットServiceability機能の設定をガイドします。

このワークフローを完了すると、ヘッドセットまたはアクセサ設定の構成、ヘッドセット最新 ファームウェアロードの保持、ユーザへのヘッドセットまたはアクセサリの関連付け、ヘッド セットベースのExtensionMobilityの有効化、およびインベントリの保守を行うことができます。

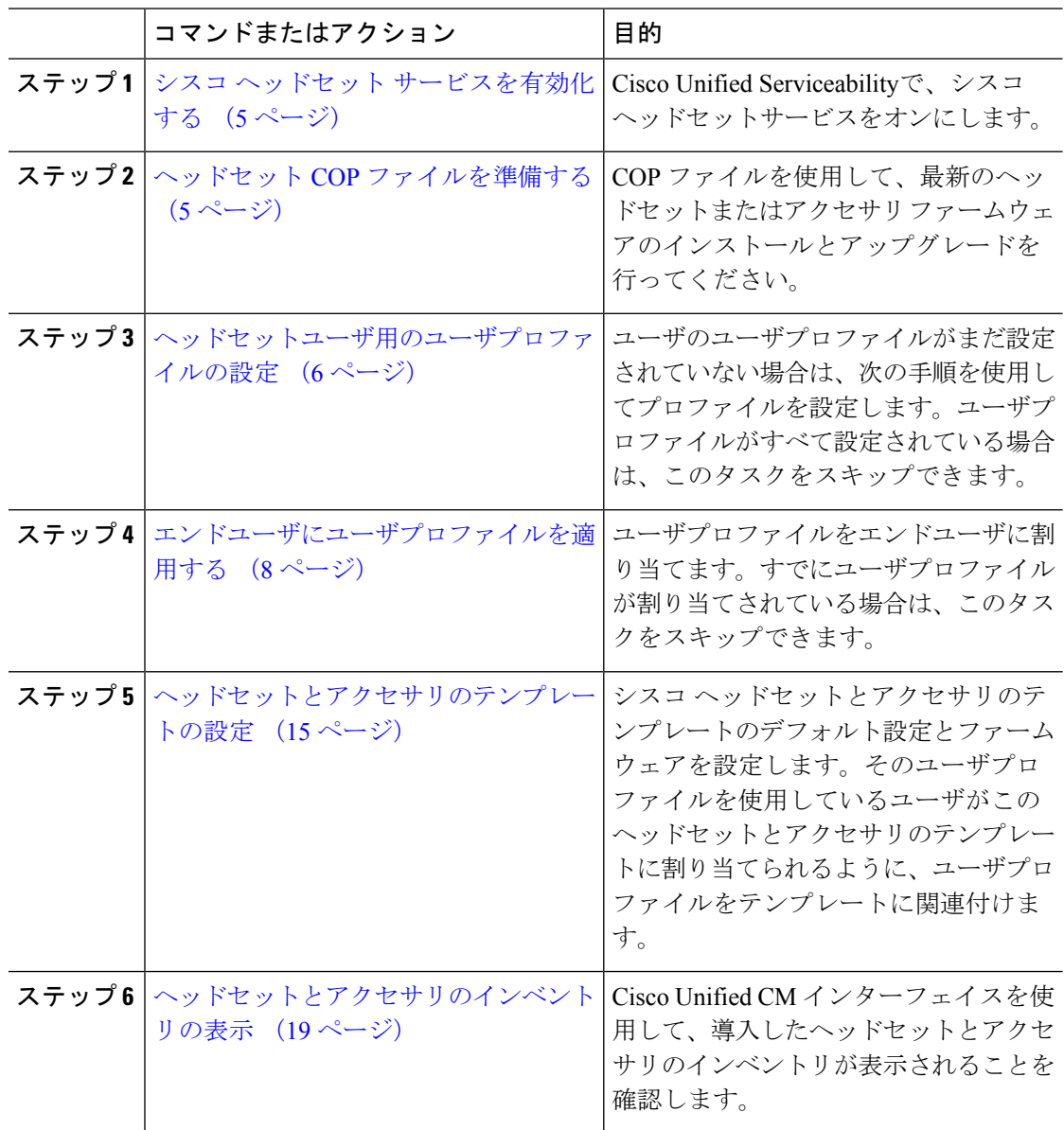

## <span id="page-4-0"></span>シスコ ヘッドセット サービスを有効化する

Cisco Unified CM の管理インターフェイスを使用してシスコ ヘッドセットとアクセサリを管理 する前に、Cisco Unified Communications Manager Serviceabilityで シスコ ヘッドセットサービス をオンにする必要があります。

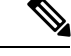

CiscoCallManagerサービスが既に実行されている場合は、すべてのユニファイドコミュニケー ションマネージャノードでシスコヘッドセットサービスをアクティブにする必要があります。 Cisco Unified CM の管理インターフェイスを使用してヘッドセットまたはアクセサリを管理す るには、ユニファイド コミュニケーション マネージャノード上でシスコ ヘッドセットサービ スをアクティブにしてください。CiscoCallManagerサービスは、シスコヘッドセットサービス を有効にすると自動的にアクティブになります。必要でない場合は、CiscoCallManagerサービ スを非アクティブにします。 (注)

#### 手順

- ステップ **1** Cisco Unified CM 管理から**Cisco Unified Serviceability**へ移動して **Go**をクリックします。
- ステップ **2 [**ツール(**Tools**)**]** > **[**サービスのアクティベーション(**Service Activation**)**]** を選択します。
- ステップ **3** CM Servicesセクションの**[**シスコヘッドセットサービス]チェックボックスをオンにして、**[**保 存(**Save**)**]** を選択します。

#### 次のタスク

ヘッドセット COP ファイルを準備します。

### <span id="page-4-1"></span>ヘッドセット **COP** ファイルを準備する

COP ファイルを使用して、最新のヘッドセットファームウェアをインストールし、アップグ レードすることができます。ヘッドセット COP ファイルには、様々なヘッドセットまたはア クセサリモデルのファームウェアバージョンと構成データがすべて含まれています。

COP ファイルをインストールする前に、シスコ ヘッドセットサービスが起動され、実行され ていることを確認してください。 (注)

ヘッドセットCOPファイルが、UnifiedCommunications Managerのすべてのノードにインストー ルされていることを確認します。

**1.** シスコ ヘッドセットまたはアクセサリを使用を開始する前に、COP ファイルを Unified Communications Manager システムにインストールまたはアップグレードします。

ヘッドセットまたはアクセサリをエンドポイントに接続すると、ヘッドセットまたはアクセサ リテンプレートの構成の変更が適用されます。UnifiedCommunications Managerのヘッドセット またはアクセサリテンプレート構成にアップデートを行った場合、エンドポイントは、接続さ れたヘッドセットまたはアクセサリにこれらの構成の更新内容を適用します。

すべての構成の更新は、COPファイルのヘッドセットとアクセサリテンプレートのバージョン によって異なります。ヘッドセットとアクセサリテンプレートバージョンが最新の COP ファ イルの上位にある場合、UnifiedCommunications Managerの構成ファイルが更新されます。COP ファイルの構成ファイルがアップグレードされると、UnifiedCommunications Managerのヘッド セットとアクセサリテンプレートバージョンはテンプレートのバージョンに関係なく更新さ れ、その逆も同様です。次の一覧は、COPファイルのアップグレード後の様々なテンプレート バージョンの更新シナリオを示しています。

- Unified Communications Manager が、ヘッドセットとアクセサリ テンプレート バージョン 1-10でインストールされている場合は、ヘッドセットとアクセサリテンプレートバージョ ン 1-12 の Unified Communications Manager サーバをアップグレードすると、選択したヘッ ドセットとアクセサリテンプレートバージョンが1-12になります。UnifiedCommunications Managerは、より高いヘッドセットとアクセサリテンプレートバージョンを選択します。
- Unified Communications Manager が、ヘッドセットとアクセサリ テンプレート バージョン 1-10でインストールされている場合は、ヘッドセットとアクセサリテンプレートバージョ ン 1-9 の Unified Communications Manager サーバをアップグレードすると、選択したヘッド セッ トとアクセサリテンプレート バージョンが 1-9 になります。Unified Communications Managerは、より高いヘッドセットとアクセサリテンプレートバージョンを選択します。
- Unified Communications Manager が、ヘッドセットとアクセサリ テンプレート バージョン 1-10でインストールされている場合は、ヘッドセットとアクセサリテンプレートバージョ ン 1-12 の Unified Communications Manager サーバをアップグレードすると、選択したヘッ ドセットとアクセサリテンプレート バージョンが 1-12 になります。COP ファイルと一緒 にインストールされるヘッドセットとアクセサリ テンプレート が推奨オプションです。
- Unified Communications Manager が、ヘッドセットとアクセサリ テンプレート バージョン 1-10でインストールされている場合は、ヘッドセットとアクセサリテンプレートバージョ ン 1-9 の Unified Communications Manager サーバをアップグレードすると、選択したヘッド セットとアクセサリテンプレート バージョンが 1-9 になります。COP ファイルと一緒に インストールされるヘッドセットとアクセサリ テンプレート が推奨オプションです。
- ヘッドセットとアクセサリテンプレートバージョンが1-12のCOPファイルをインストー ルし、ヘッドセットとアクセサリ テンプレート バージョン 1-10 の Unified Communications Managerサーバを更新すると、選択したヘッドセットとアクセサリテンプレートバージョ ンは 1-12 になります。Unified Communications Manager は、より高いヘッドセットとアク セサリ テンプレート バージョンを選択します。

## <span id="page-5-0"></span>ヘッドセットユーザ用のユーザプロファイルの設定

ユーザのユーザプロファイルがまだ設定されていない場合は、次の手順を使用してプロファイ ルを設定します。ヘッドセットとアクセサリのテンプレートは、ユーザプロファイルを使用し てユーザに割り当てられます。すでにユーザプロファイルが設定されている場合は、このタス クをスキップできます。

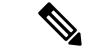

導入要件に応じて異なるユーザのグループに複数のユーザプロファイルを構成します。デフォ ルトでは、すべてのユーザプロファイルがシステムのデフォルトヘッドセットテンプレートに 割り当てられます。ヘッドセットとアクセサリのテンプレートを設定する場合は、カスタマイ ズされたテンプレートに割り当てることができます。 (注)

- ステップ **1** [Cisco Unified CM 管理(Cisco Unified CM Administration)] から、以下を選択します。 **[**ユーザ 管理**]** > **[**ユーザ設定**]** > **[**ユーザ プロファイル**]** を選択します。
- ステップ **2** [新規追加] をクリックします。
- ステップ **3** ユーザ プロファイルの [名前(Name)] および [説明(Description)] を入力します。
- ステップ **4** [ユニバーサル デバイス テンプレート(Universal Device Template)] を、ユーザの [デスク フォ ン(Desk Phones)] 、[モバイルおよびデスクトップ デバイス(Mobile and Desktop Devices)] 、および [リモート接続先/デバイス プロファイル(Remote Destination/DeviceProfiles)] に割り 当てます。
- ステップ **5** [ユニバーサル回線テンプレート(Universal Line Template)] を割り当て、このユーザプロファ イルのユーザの電話回線に適用します。
- ステップ **6** このユーザプロファイルのユーザに自分の電話機をプロビジョニングするセルフプロビジョニ ング機能の使用を許可するには、次の手順を実行します
	- a) **[**エンドユーザの電話機のプロビジョニングを許可(**Allow End User to Provision their own phones**)**]**のチェックボックスをオンにします。
	- b) [エンドユーザがプロビジョニングする電話機数を制限(LimitProvisioning once End User has this many phones)] フィールドに、ユーザがプロビジョニングできる電話の最大数を入力 します。最大値は 20 です。
- ステップ **7** このユーザプロファイルに関連付けられた Cisco Jabber ユーザがモバイルおよびリモートアク セス機能を使用できるようにするには、**[**モバイルおよびリモートアクセスの有効化**]**チェック ボックスをオンにします。
	- デフォルトでは、このチェックボックスはオンです。このチェックボックスをオフに すると、[Jabber ポリシー(Jabber Policies)] セクションが無効になり、サービスクラ イアントポリシーオプションは、デフォルトで選択されません。 (注)
	- この設定は、Cisco Jabberユーザの場合にのみ必須です。Jabberユーザではない場合、 この設定を行わずともモバイルおよびリモートアクセス機能を使用できます。モバイ ルおよびリモートアクセス機能は、Jabberモバイルおよびリモートアクセスのユーザ にのみ適用され、他のエンドポイントやクライアントには適用されません。 (注)
- ステップ **8** このユーザプロファイルに Jabber ポリシーを割り当てます。**[Jabber** デスクトップクライアン トポリシー**(Jabber Desktop Client Policy)]**と**[Jabber**モバイルクライアントポリシー**(Jabber MobileClientPolicy)]**のドロップダウンリストから、次のオプションのいずれかを選択します。
	- サービスなし:このポリシーは、すべての Cisco Jabber サービスへのアクセスを禁止しま す。
	- IMとプレゼンスのみ:このポリシーは、インスタントメッセージとプレゼンス機能のみを 有効にします。
	- IM とプレゼンス、音声とビデオ コール:このポリシーは音声やビデオ デバイスを使うす べてのユーザに対して、インスタントメッセージ、プレゼンス、ボイスメールと会議機能 を有効化します。これがデフォルトのオプションです。
	- Jabber デスクトップクライアントには Windows 版 Cisco Jabber および Mac 版 Cisco Jabber が含まれています。Jabber モバイルクライアントには、iPad/iPhone ユーザ用 Cisco Jabber および Android 版 Cisco Jabber が含まれています。 (注)
- ステップ **9** このユーザプロファイルのユーザがCiscoUnifiedCommunicationsセルフケアポータルでExtension Mobility または Extension Mobility Cross Cluster の最大ログイン時間を設定するには、[エンド ユーザにエクステンションモビリティの最大ログイン時間の設定を許可する(Allow End User to set their Extension Mobility maximum login time)] チェックボックスをオンにします。
	- デフォルトでは [エンドユーザにエクステンションモビリティの最大ログイン時間の 設定を許可する (Allow End User to set their Extension Mobility maximum login time) ] チェックボックスはオフになっています。 (注)

ステップ **10 [**保存**]** をクリックします。

## <span id="page-7-0"></span>エンドユーザにユーザプロファイルを適用する

作成したユーザプロファイルにユーザを関連付ける。このユーザプロファイルはエンドユーザ に関連付けられている必要があり、ヘッドセットとアクセサリのテンプレート構成の変更を適 用するには、デバイスの MAC を制御されたデバイスの下に追加する必要があります。

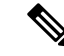

すべてのユーザがすでにユーザプロファイルに割り当てられている場合は、このタスクをス キップできます。 (注)

- ステップ **1** Cisco Unified Communications Manager のデータベースに新しいエンドユーザを手動で追加する には、次の手順を使用します。
	- a) **Cisco Unified CM** 管理で、[ユーザの管理(User Management)][エンドユーザ(End User)] を選択します。
- b) [新規追加] をクリックします。
- c) ユーザのユーザ**ID**と姓を入力します。
- d) ドロップダウンリストから**[**ユーザランク(**User Rank**)**]**を選択します。
- e) [エンド ユーザ設定(End User Configuration)] ウィンドウのフィールドを設定します。 フィールドの説明については、オンラインヘルプを参照してください。
- f) [保存(Save)] をクリックします。
- ステップ **2** デバイスにエンドユーザを関連付けるには、次の手順を実行します。
	- a) Cisco Unified CM 管理で、**[**デバイス(**Device**)**][**電話(**Phone**)**]** を選択します。
	- b) Cisco IP 電話 またはデバイスを選択します。
	- c) [デバイス情報 (Device **Information**)] で、[ユーザ**(owner)]** を選択し、所有者ユーザ **ID** を選 択します。
	- d) 構成の変更を有効にするには、[保存して構成を適用 (Save and Apply Config)] をクリックし ます。

# <span id="page-8-0"></span>ヘッドセットとアクセサリ テンプレートの管理

ユーザに対してデフォルトのヘッドセットとアクセサリの設定を構成するには、Cisco Unified Communications Manager で、ヘッドセット テンプレートをユーザ プロファイルに割り当てま す。ヘッドセットとアクセサリのテンプレートでは、ユーザプロファイルを関連付けるオプ ションが提供されています。UnifiedCommunications Managerは、次のヘッドセットとアクセサ リのテンプレートをサポートしています。

#### 標準デフォルトヘッドセット構成テンプレート

これは、すべてのヘッドセットとアクセサリモデルシリーズの工場出荷時デフォルト設定が含 まれるシステムデフォルトテンプレートです。このテンプレートには、すべてのヘッドセット またはアクセサリのモデルシリーズについて、システムにインストール済みの最新ヘッドセッ ドまたはアクセサリのファームウェアでサポートされるヘッドセットまたはアクセサリの設定 が含まれます。デフォルトの設定は編集できませんが、プロファイル構成の設定を変更するこ とはできます。

(注)

標準デフォルトヘッドセット設定テンプレートが作成されるのは、シスコヘッドセットサービ スが Cisco Unified Serviceability ユーザインターフェイスでアクティブになっている場合のみで す。

デフォルトでは、管理者がカスタム定義のヘッドセットテンプレートのいずれかにユーザプロ ファイルを関連付ける場合を除き、すべてのユーザプロファイルは標準ヘッドセットテンプ レートに関連付けられます。標準のデフォルトヘッドセットテンプレートのコピーを作成し て、ヘッドセットまてゃアクセサリのファームウェアバージョンを含むパラメータのカスタマ イズ値を用いたカスタムテンプレートを作成することができます。

#### システム生成のカスタムヘッドセットテンプレート

完全なシスコヘッドセットサービスアビリティ機能をサポートしていない一部の以前のリリー スでは、管理者が defaultheadsetconfig.json 設定ファイルと TFTP を使用してヘッド セットとアクセサリのテンプレートを手動で設定および導入することができます。以前のリ リースでこの方法を使用した後でこのリリースにアップグレードした場合、設定ファイルはシ ステムによって生成されたカスタム ヘッドセット テンプレートに変換され、**[**ヘッドセットと アクセサリのテンプレート設定**]**ウィンドウに表示されます。このカスタムテンプレートには、 設定ファイルを使用したユーザとデバイスが、アップグレードの後に関連付けられます。

#### カスタムヘッドセット構成テンプレート

Cisco Unified CM Administration から、デバイス > ヘッドセットとアクセサリ > ヘッドセットと アクセサリ テンプレート ウィンドウを使用して、展開のニーズに応じてヘッドセットとアク セサリのテンプレートをカスタマイズします。同じテンプレートの別のモデルに異なるヘッド セットパラメータを割り当てることができます。複数のファームウェアロードを別のヘッド セットまたはアクセサリモデルに割り当てることもできます。カスタムヘッドセットまたはア クセサリの設定は、ユーザプロファイルをカスタムヘッドセットテンプレートに関連付けるこ とによって、特定のユーザの集合に割り当てることができます。

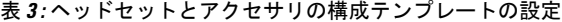

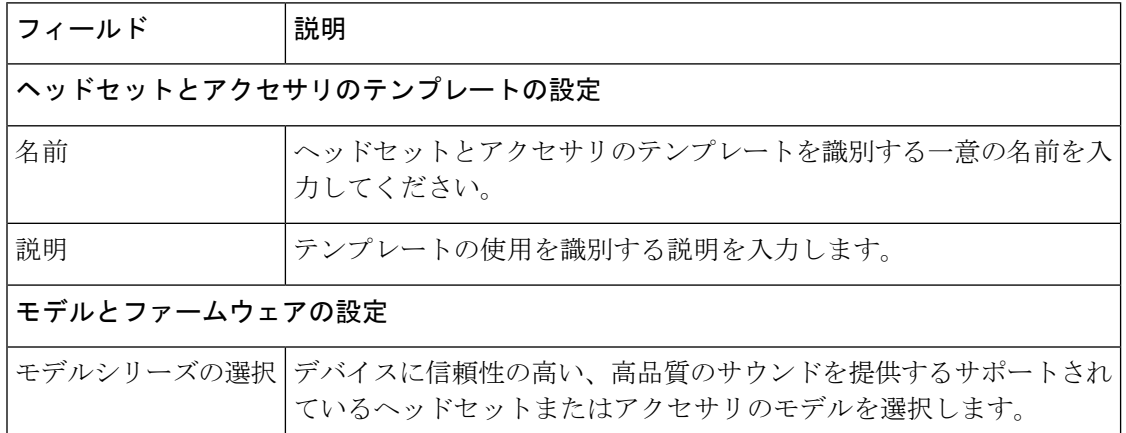

I

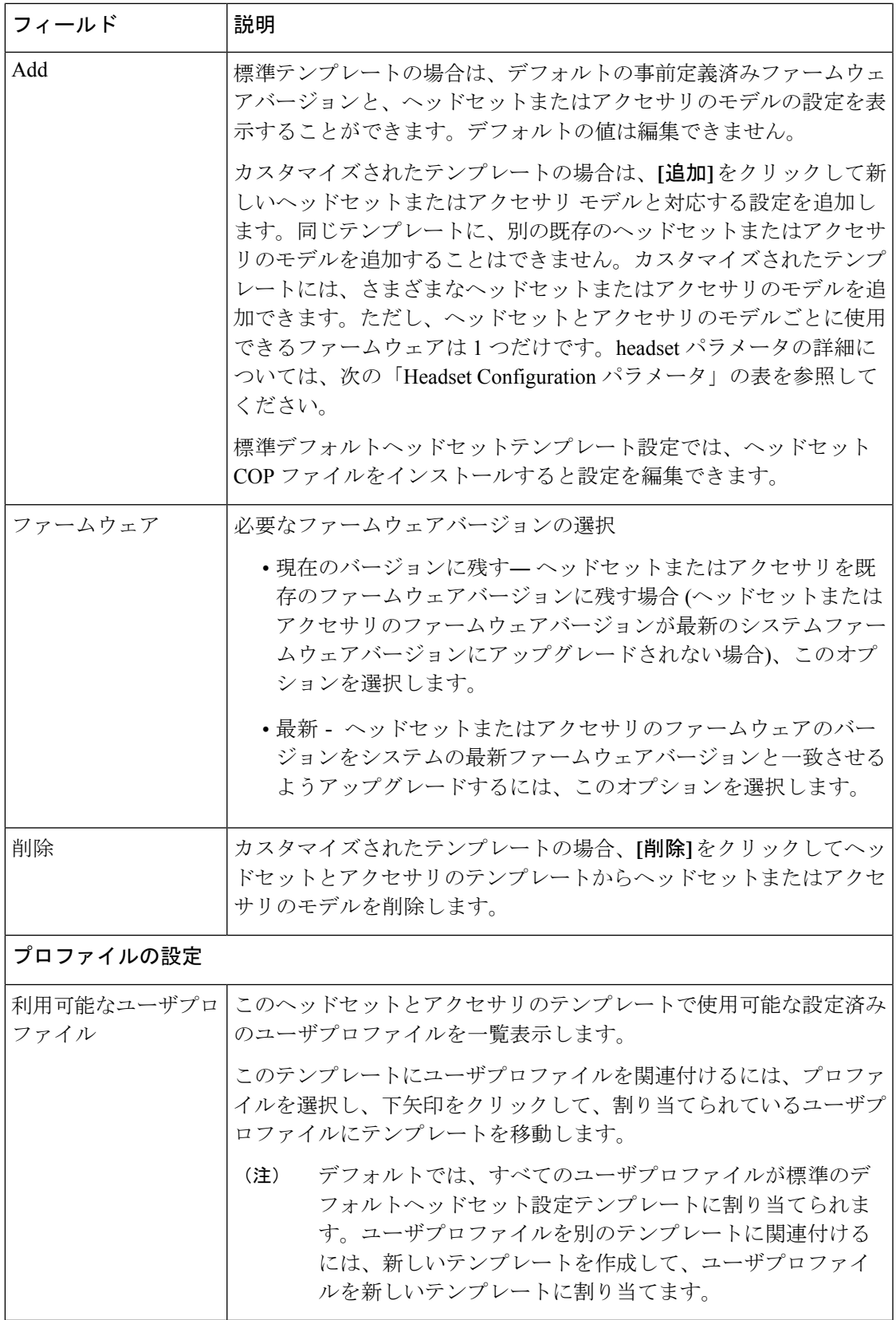

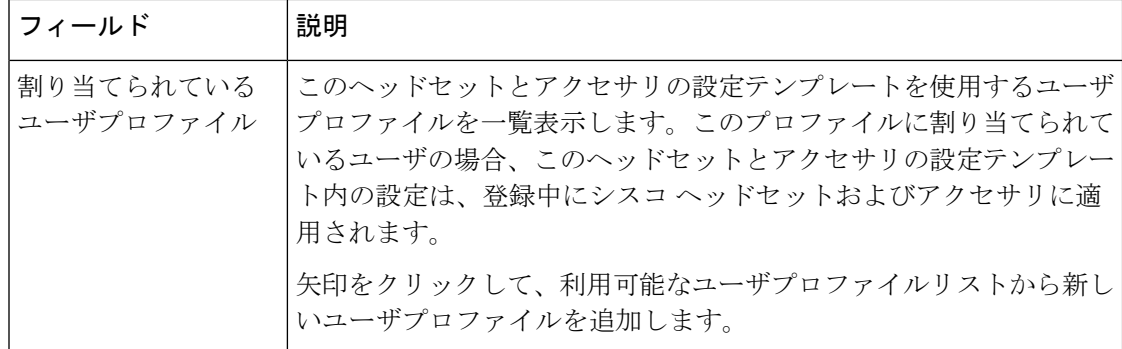

次の表で、各ヘッドセットおよびアクセサリのテンプレートのパラメータについて説明しま す。

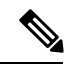

オンプレミスおよびマルチプラットフォームヘッドセットのサービスアビリティ機能は、RJ-9 接続では利用できません。 (注)

表 **<sup>4</sup> :** シスコ ヘッドセット **500** シリーズ

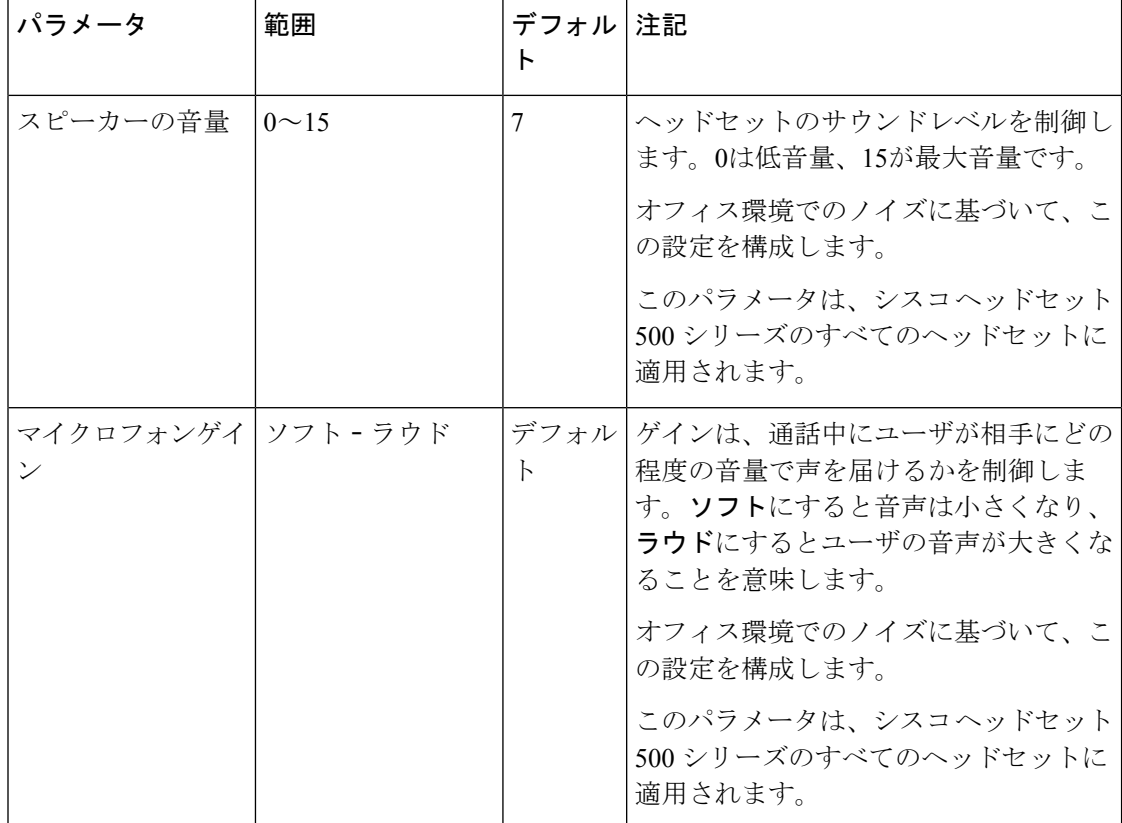

 $\overline{\phantom{a}}$ 

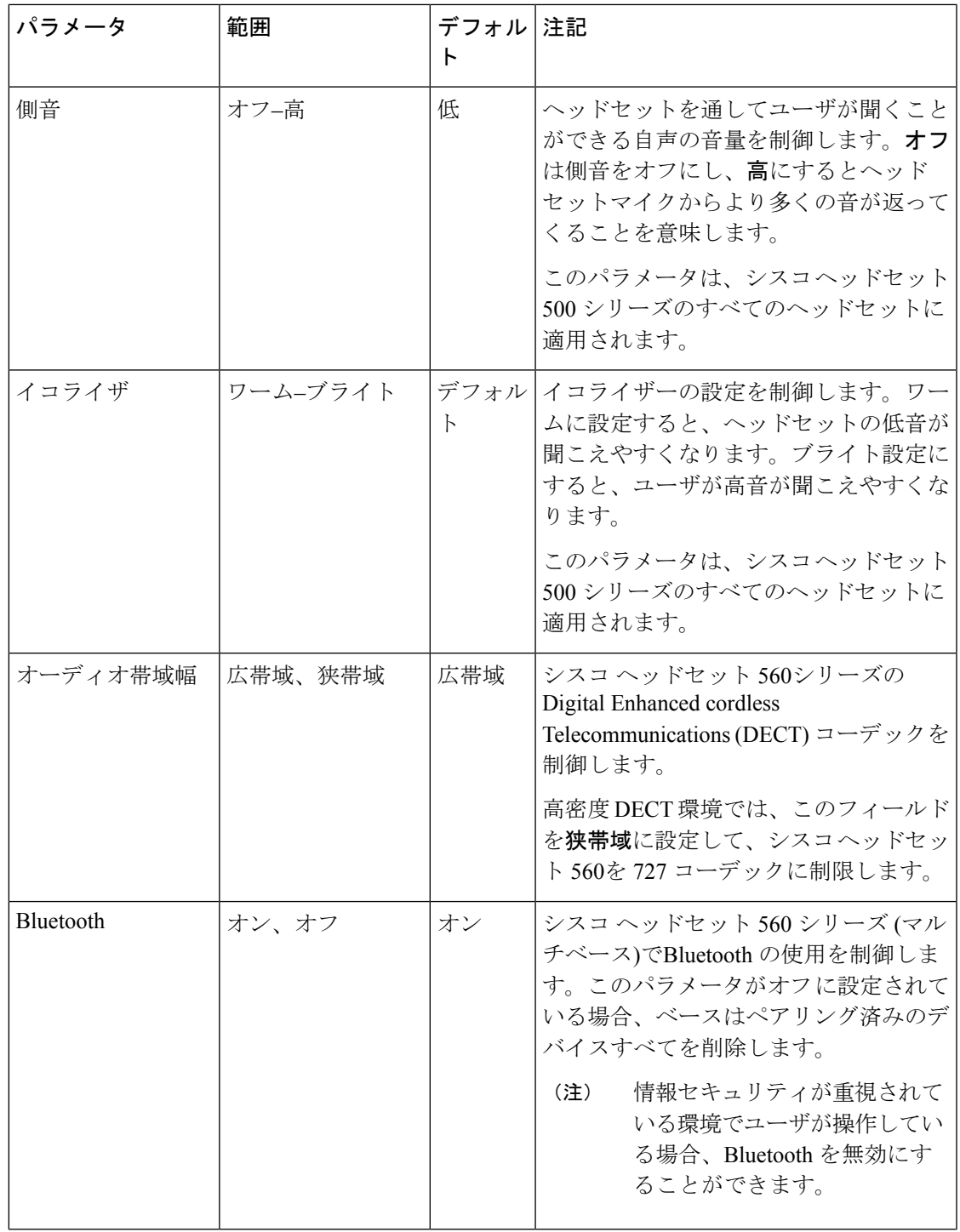

 $\overline{\phantom{a}}$ 

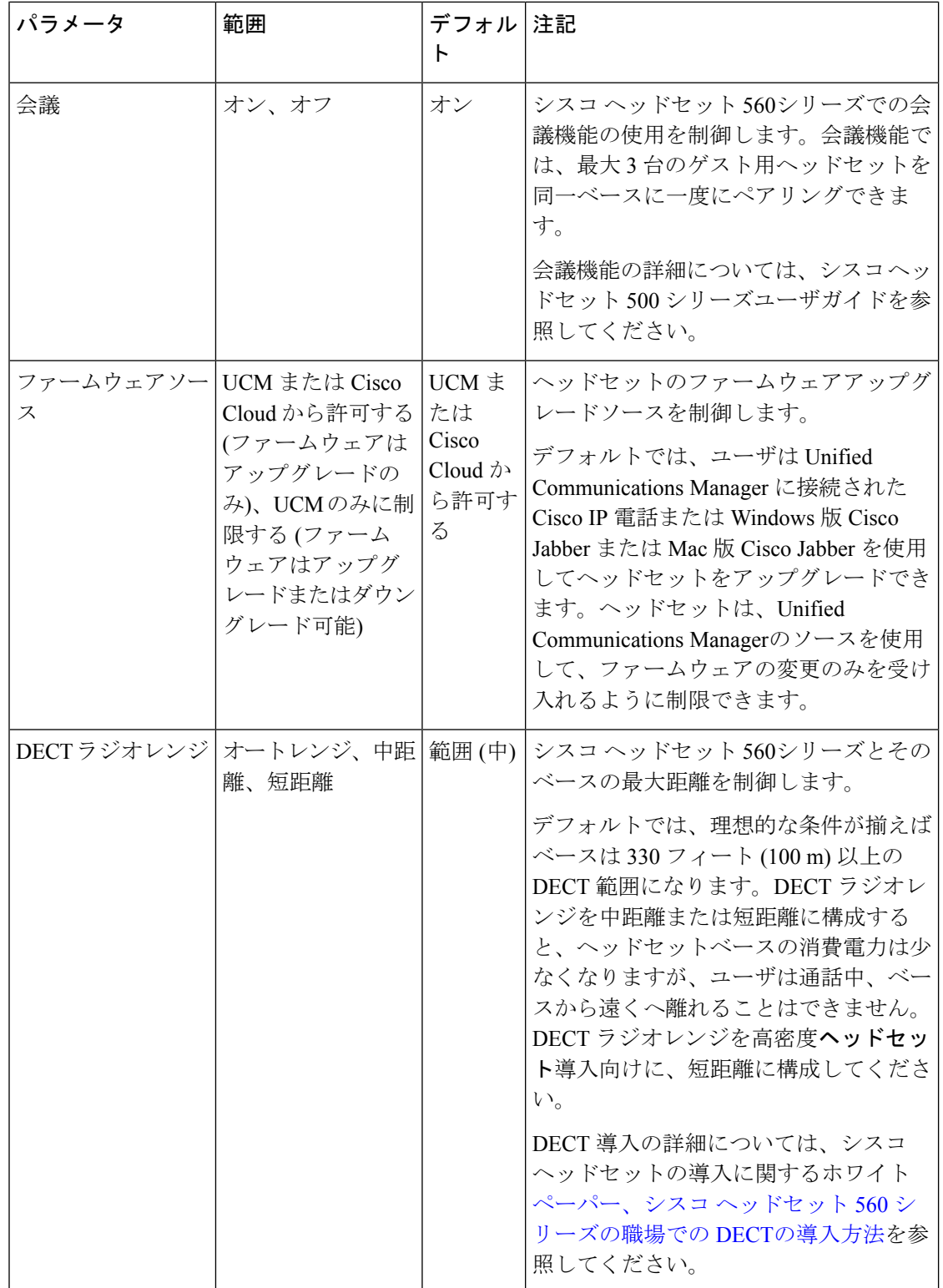

## <span id="page-14-0"></span>ヘッドセットとアクセサリのテンプレートの設定

シスコヘッドセットとアクセサリに適用できるカスタマイズされた設定でヘッドセットとアク セサリテンプレートを設定するには、次の手順を使用します。カスタマイズしたテンプレート を作成するか、またはシステム定義の標準デフォルトヘッドセットテンプレートを使用するこ とができます。

標準デフォルトヘッドセット構成テンプレートは、システム定義のテンプレートです。標準デ フォルトヘッドヤットテンプレートに新しいユーザプロファイルを割り当てることはできます が、テンプレートを編集することはできません。デフォルトでは、すべてのユーザプロファイ ルがこのテンプレートに割り当てられています。このテンプレートからユーザプロファイルの 関連付けを外すには、プロファイルを新しいテンプレートに割り当てる必要があります。 (注)

#### 手順

- ステップ **1** [Cisco Unified CM 管理] から、**[**デバイス**] > [**ヘッドセットとアクセサリ**] > [**電話機**]** を選択しま す。
- ステップ **2** 次のいずれかを実行します。
	- 既存のテンプレートを編集するには、そのテンプレートを選択します。
	- 新しいテンプレートを作成するには、既存のテンプレートを選択し、**[**コピー**(Copy)]**をク リックします。既存の設定が新しいテンプレートに適用されます。
- ステップ **3** テンプレートの**[**名前(**Name**)**]**と**[**説明(**Description**)**]**を追加します。
- ステップ **4 [**モデルとファームウェアの設定**]**で、カスタマイズしたヘッドセットまたはアクセサリの設定 をこのテンプレートに適用するように割り当てます。新しい設定を追加するには、**[**追加(add)] ボタンをクリックして設定を構成します。
- ステップ **5** 上下矢印を使用して、このテンプレートに割り当てるユーザプロファイルを割当済みユーザプ ロファイルリストに移動します。これらのプロファイルに割り当てられているすべてのユーザ は、このヘッドセットとアクセサリのテンプレートにも割り当てられます。
- ステップ **6 [**保存**]** をクリックします。
- ステップ **7** デフォルトのテンプレート設定に戻るには、[デフォルトに設定 (Set to Default)] ボタンを使用 します。
- ステップ **8 [**設定の適用(**Apply Config**)**]** をクリックします。

標準デフォルトヘッドセット構成テンプレートの場合、**[**構成を適用(ApplyConfiguration)]ボタ ンは次の場合有効になります。

- 割当済みユーザプロファイルリストに追加したユーザが所有するデバイス
- 匿名デバイス

カスタマイズされたヘッドセット構成テンプレートでは、構成を適用ボタンは、割当済みユー ザプロファイルリストに追加したユーザが所有するデバイスでのみ有効になります。

## <span id="page-15-0"></span>ファームウェア管理

UnifiedCommunications Managerに接続されているほとんどの電話機およびデバイスは、シスコ ヘッドセット500シリーズとシスコヘッドセット700シリーズをサポートします。ヘッドセッ トまたはアクセサリを電話機に接続する前に、最新の電話機のファームウェアリリースおよび デバイスパッケージをインストールしてください。ヘッドセットまたはアクセサリが最初に接 続されると、必要なファームウェアがダウンロードされ、アップグレードプロセスが開始され ます。

特定のヘッドセットまたはアクセサリモデルでは、次の2つのファームウェアオプションがサ ポートされます。

- 現在のバージョンに残す― ヘッドセットまたはアクセサリを既存のファームウェアバー ジョンに残す場合 (ヘッドセットまたはアクセサリのファームウェアバージョンが最新の システムファームウェアバージョンにアップグレードされない場合)、このオプションを 選択します。
- 最新: ヘッドセットまたはアクセサリをアップグレードまたはダウングレードするには、 このオプションを選択します。選択したソフトウェアが、ヘッドセットまたはアクセサリ の現在のファームウェアより古いリリースであっても、システムによってインストールお よび実行されます。

たとえば、最新版として **1-5-1-10** を選択すると、現在ヘッドセットまたはアクセサリに **1-5-1-9**または**1-5-1-11**があるかどうかに関係なく、そのファームウェアがヘッドセットま たはアクセサリにインストールされます。

#### ファームウェアに関する検討事項

- 標準ヘッドセットテンプレートに割り当てられたユーザは、常に最新のヘッドセットまた はアクセサリファームウェアと設定を受信します。
- ヘッドセットテンプレート構成(標準とカスタムの両方)に表示される設定は、常にすべて のヘッドセットとアクセサリモデルシリーズの最新ファームウェアに設定されます。

# <span id="page-15-1"></span>ヘッドセットとアクセサリ インベントリの管理

Cisco IP 電話 は、ヘッドセットとアクセサリが接続済みまたは切断状態になったときに、ヘッ ドセットとアクセサリのインベントリデータをUnifiedCommunications Managerに送信します。 このサーバに導入されているすべてのヘッドセットとアクセサリのインベントリ要約レポート またはカスタムインベントリレポートを生成できるよう、UnifiedCommunications Managerには このインベントリデータが保存されます。

レポート情報には、ヘッドセットまたはアクセサリのシリアル番号とモデル番号、ドッキング ステーションの詳細情報、ファームウェア、使用している構成テンプレート、ベンダーの詳細 情報、デバイスとのヘッドセットまたはアクセサリ接続ステータスが含まれます。

## ヘッドセットとアクセサリのインベントリ

Cisco Unified CM Administration は、 デバイス > ヘッドセットおよびアクセサリ > ヘッドセッ トおよびアクセサリインベントリウィンドウを使用して、サーバ上に展開されているすべての ヘッドセットおよびアクセサリの一覧を表示します。この情報を使用して、導入済みのすべて のヘッドセットおよびアクセサリのレポートを生成できます。デバイスのシリアル番号をク リックすると、個々のヘッドセットおよびアクセサリの詳細がポップアップウィンドウに表示 されます。

表 **5 :** ヘッドセットとアクセサリのインベントリの設定

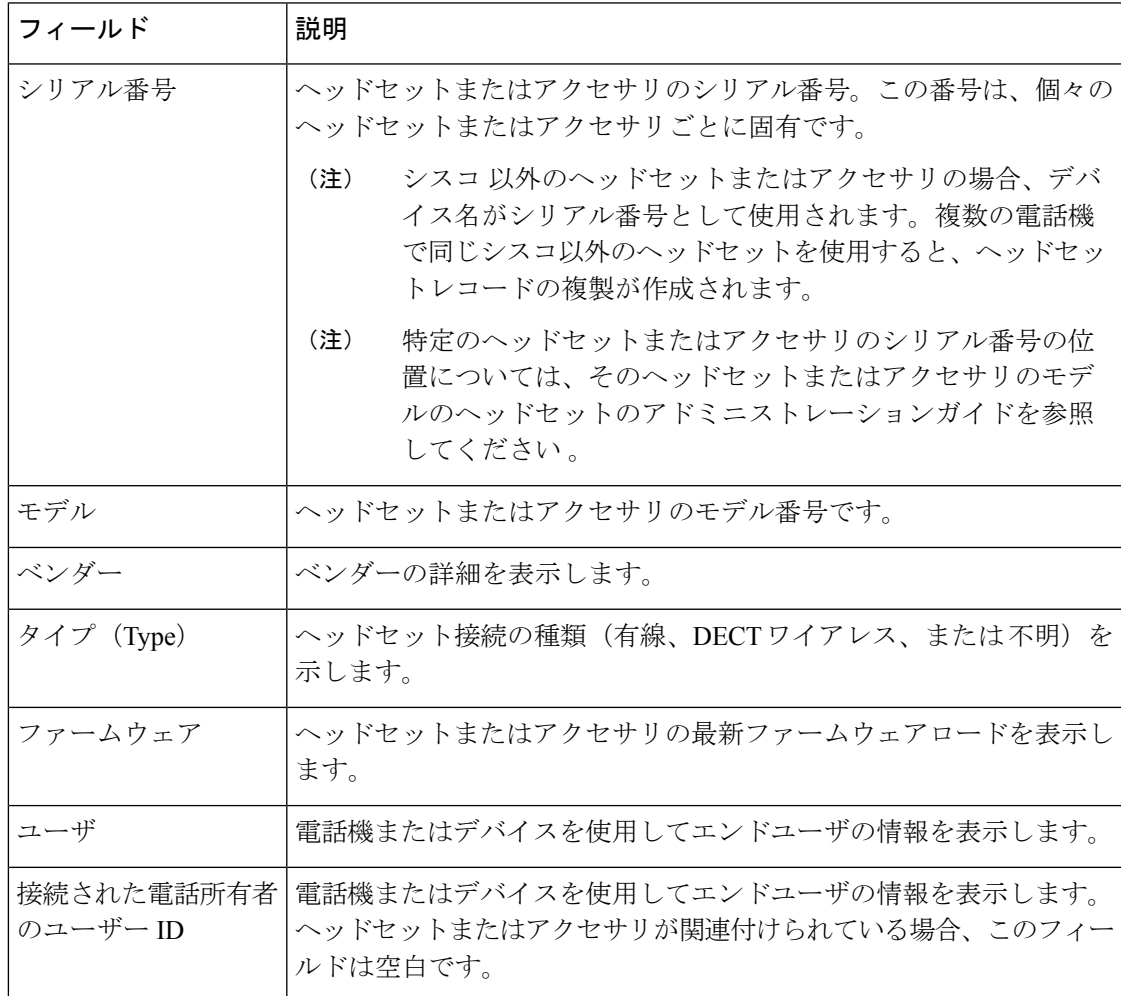

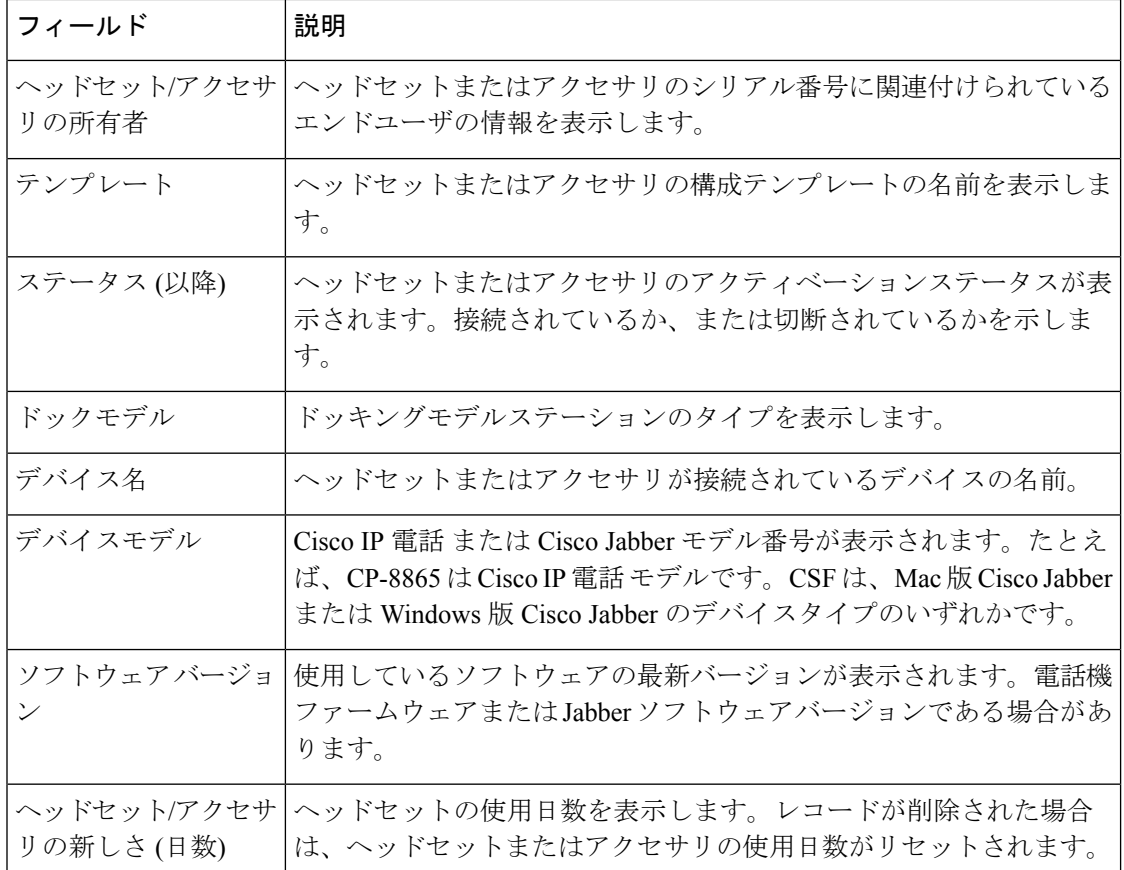

ヘッドセットとアクセサリのインベントリのダウンロード

Cisco Unified Communications Manager の管理ページで、**[**ヘッドセットとアクセサリ**] > [**ヘッド セットとアクセサリのインベントリ**]** メニュー パスで、関連リンクのドロップダウンリストか ら**[**ヘッドセットとアクセサリのインベントリのダウンロード**]**を選択し、ヘッドセットとアク セサリの詳細な情報を CSV ファイル形式でダウンロードします。

この情報を使用して、ヘッドセットやアクセサリの使用状況のトラッキング、展開環境内の サードパーティ製ヘッドセット、ヘッドセットの更新などのユースケースのためにデータを分 析できます。

## ヘッドセットとアクセサリ インベントリの管理タスク フロー

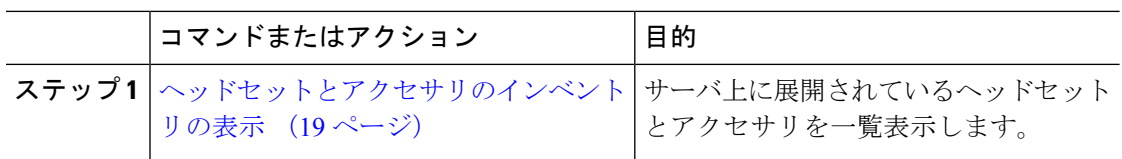

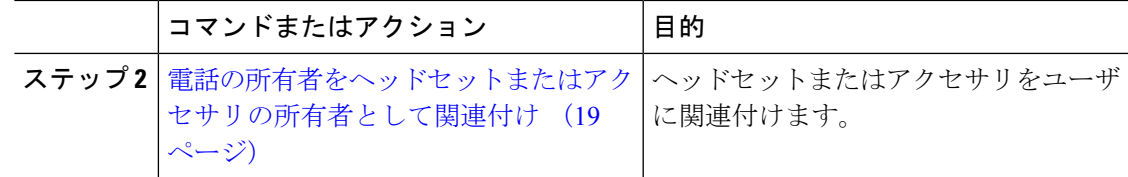

#### <span id="page-18-0"></span>ヘッドセットとアクセサリのインベントリの表示

サーバに導入済みのヘッドセットとアクセサリのすべての一覧を表示できます。この情報を使 用して、導入済みのすべてのヘッドセットおよびアクセサリのレポートを生成できます。

#### 手順

- ステップ **1** Cisco Unified CM 管理で **[**デバイス**]** > **[**ヘッドセットとアクセサリ**]** > **[**ヘッドセットとアクセサ リのインベントリ**]** を選択します。
- ステップ **2** 次のいずれかを実行します。
	- [検索 (Find)] を選択すると、サーバに導入済みのヘッドセットの完全リストが表示されま す。
	- 検索ボックスに 1 つまたは複数の検索条件を入力し、**[**検索 **(Find)]** を選択します。

#### <span id="page-18-1"></span>電話の所有者をヘッドセットまたはアクセサリの所有者として関連付け

ユーザに一括ヘッドセットを関連付けるには、次の手順を使用します。

#### 手順

- ステップ1 [Cisco Unified CM 管理 (Cisco Unified CM Administration) 1から、以下を選択します。 デバイ ス > ヘッドセットおよびアクセサリの > ヘッドセットとアクセサリのインベントリ
- ステップ **2** サーバに導入されているヘッドセットとアクセサリの完全なリストを表示するには、**[**検索**]**を クリックします。
- ステップ **3 [**すべて選択**]**をクリックするか、必要なシリアル番号を選択し、**[**ヘッドセットまたはアクセサ リの所有者として電話機の所有者を関連付ける**]** をクリックしてヘッドセットまたはアクセサ リをユーザーに関連付けます。
	- すでに関連付けられているか、または電話の所有者が関連付けられていない場合、 ヘッドセットまたはアクセサリを関連付けることはできません。ヘッドセットまたは アクセサリの関連付けは、ページが再ロードされた後、[ヘッドセットまたはアクセ サリの所有者] 列で表示されます。 (注)

特定のユーザに最大 15 個のヘッドセットまたはアクセサリを関連付けることができ ます。特定のユーザの最大制限に達すると、残りのヘッドセットまたはアクセサリは 割り当てられず、エラーが表示されます。

- ステップ **4** (任意) 必要なシリアル番号を選択し、**[**ヘッドセットまたはアクセサリ所有者の割り当て解 除**]** をクリックして、選択したユーザからヘッドセットまたはアクセサリのシリアル番号を切 り離します。
	- ヘッドセットまたはアクセサリの所有者に関連付けられていないヘッドセットまたは アクセサリの関連付けを解除することはできません。 (注)
- ステップ **5** (任意) エンド ユーザの設定とヘッドセットまたはアクセサリの関連付けの詳細を表示する には、**[**接続された電話機の所有者ユーザ**ID]**または**[**ヘッドセットまたはアクセサリの所有者**]** 列の [ユーザ名] リンクをクリックします。
	- **[**エンドユーザ設定**]**ウィンドウに、ヘッドセットまたはアクセサリの関連付けと解除 の詳細が表示されます。 (注)

### ヘッドセットとアクセサリのインベントリの概要

Cisco Unified CM Administration から、デバイス > ヘッドセットとアクセサリ > ヘッドセットと アクセサリのインベントリの概要ウィンドウを使用して、ヘッドセットとアクセサリのインベ ントリの概要ウィンドウで導入されたヘッドセットとアクセサリのの要約を表示することがで きます。

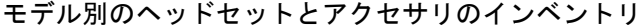

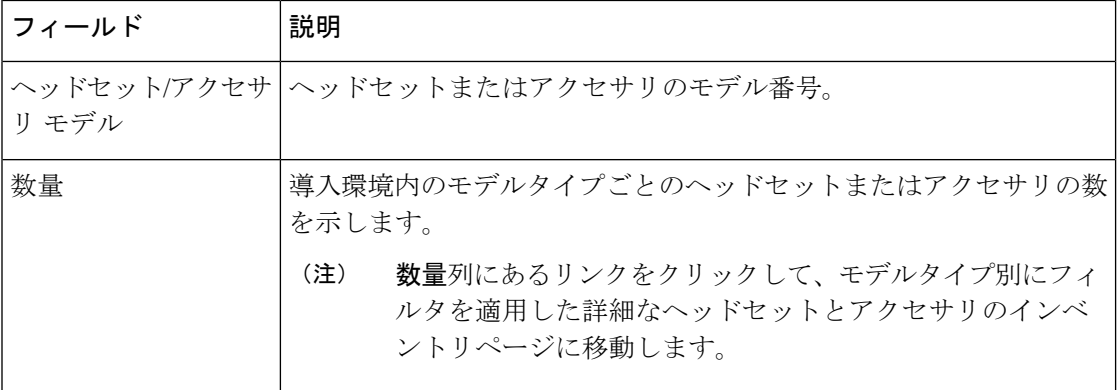

#### ステータス別のヘッドセットとアクセサリのインベントリ

ヘッドセット**/**アクセサリ モデル、アクティブ、非アクティブ、または未割り当て列にあるハ イパーリンクをクリックすると、各ステータスの詳細なヘッドセットとアクセサリのインベン トリページに移動します。

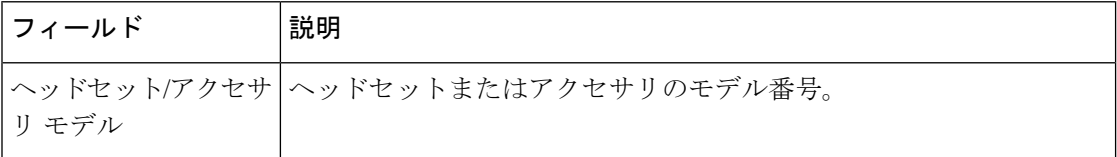

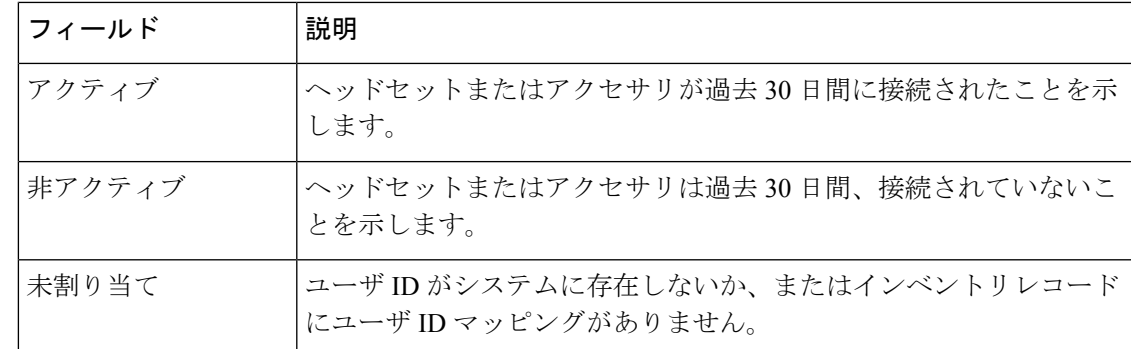

## 導入済みヘッドセットとアクセサリの集約概要を入手する

ヘッドセットとアクセサリのインベントリの概要ウィンドウに、導入済みのヘッドセットとア クセサリのの集約概要を表示できます。

#### 手順

Cisco Unified CM 管理で **[**デバイス**]** > **[**ヘッドセットとアクセサリ**]** > **[**ヘッドセットインベント リの概要**]** を選択します。

ヘッドセットとアクセサリのインベントリの詳細をモデル別またはヘッドセットとアクセサリ のステータス別に表示できます。

# <span id="page-20-0"></span>ヘッドセットとアクセサリのトラブルシューティングと 診断

Unified Communications Manager または Cisco Unified Real-Time Monitoring Tool (RTMT) を設定 すると、Cisco IP 電話に接続されているヘッドセットまたはアクセサリの問題レポート ツール (PRT)ログを収集できます。PRT には、通話品質、使用するコーデック、音声設定、ワイヤ レス設定、およびアラートログに関するデータが含まれています。

UnifiedCommunications Managerには、ヘッドセットとアクセサリの通話診断の詳細が保存され ています。Cisco IP 電話は、BYE メッセージまたは BYE メッセージへの 200 OK 応答のいずれ かでヘッドセット統計ヘッダのヘッドセットまたはアクセサリの診断データを送信して、Unified Communications Manager の CMR を更新します。

Cisco IP 電話は、ヘッドセットとアクセサリの診断データをユニファイドコミュニケーション マネージャと共有します。この情報は、CMR レコードの以下のフィールドに保存されます。

• SN—ヘッドセットまたはアクセサリのシリアル番号。

• メトリックス—RSSI フレームエラー、接続ドロップの理由、ビーコンの移動、オーディ オ設定、および DECT 帯域幅などのヘッドセットとアクセサリのメトリック。

CMR レコードのエクスポートおよび表示方法の詳細については、*Cisco Unified Communications Manager* のコール レポートおよび請求管理ガイドを参照してください 。

ヘッドセット CMR レコードは、シスコ ヘッドセット 500 シリーズに適用されますが、700 シ リーズには適用されません。 (注)

### **Unified CM** でのエンドポイントの **PRT** を生成する

この手順を使用して、エンドポイントの問題レポートツール (PRT) をトリガーします。

#### 手順

- ステップ **1** Cisco Unified CM 管理から、**[**デバイス**] > [**電話機**]** を選択します。
- ステップ **2** [検索(Find)]をクリックして、ヘッドセットを接続する1つまたは複数の電話機を選択します。
- ステップ **3** 選択した電話機で使用するヘッドセットの PRT ログを収集するには、**[**選択対象の**PRT**を生成 する **(Generate PRT for Selected)]**をクリックします。
- ステップ **4 [**保存**]** をクリックします。

Cisco Unified Communications Managerは、SIP Notify メッセージを送信して、電話機のログ収集 をリモートでトリガーし、「カスタマーサポートアップロードURL」パラメータで構成されて いるログサーバにアップロードします。

## **RTMT** でエンドポイントの **PRT** を生成する

デバイスまたはエンドポイントは、診断およびトラブルシューティング用の重大なイベントご とにアラームを生成します。これらのアラームは、Cisco Unified Real-Time Monitoring Tool (RTMT)の[トレースコレクション(Trace Collection)]メニュー、または [デバイスモニタリン グ (Device Monitoring)] メニューで利用可能な問題レポートツール (PRT) を使用して生成されま す。

- ステップ **1** [Trace & Log Central]オプションを展開します。
- ステップ **2** Trace & Log Central ツリー階層で、**Generate PRT** を選択します。 [PRT の生成ウィザード] が表示されます。
- ステップ **3** Cisco Unified CM 管理ユーザインターフェイスの [電話の検索と電話一覧] ページで設定したデ バイス名を入力します。
- ステップ **4 PRT** の生成 をクリックします。

生成されたレポートは、**Customer support upload URL** にアップロードされます。ダウンロー ドオプションは、カスタマーサポートのアップロード **URL**パラメータが、Cisco Unified CM 管 理のユーザインターフェイスで、エンタープライズ、プロファイル、またはデバイスレベルで 構成されている場合にのみ利用できます。

[エンタープライズ**(Enterprise)]**、[プロファイル(Profile)]、または[デバイス(Device)] レベル構成ページの設定で、カスタマーサポートアップロード URL パラメータを確 認します。それ以外の場合、PRT は生成できません。 (注)